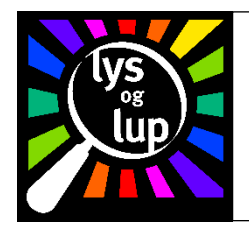

## **Vejledning til Logickeyboard Bluetooth-tastaturer**

- 1. Start med at isætte de medleverede batterier i batterirummet, som findes på tastaturets bagside – bemærk tegningen i bunden af batterirummet, som angiver hvilken vej batterierne skal sidde.
- 2. Tænd for tastaturet ved at skyde kontakten mærket "Off" og "On" hen mod "On".
- 3. Tryk på knappen mærket "Connect", og hold den nede i tre sekunder: Indikatorlyset øverst til højre på tastaturets forside begynder derved at blinke.

## *Hvis De vil anvende tastaturet til en iPad-tablet eller iPhone-mobiltelefon:*

- 4. Vælg "Indstillinger" (gråt ikon der forestiller tandhjul) på enhedens startside, og vælg dernæst "Bluetooth". Nu vises en liste over enheder De evt. allerede har tilsluttet via Bluetooth, og en liste kaldet "Andre enheder".
- 5. Vælg den enhed på listen over "Andre enheder", der hedder "Bluetooth Logickeyboard": Nu viser Deres iPad eller iPhone et vindue, som præsenterer en firecifret kode.
- 6. Brug ciffertasterne på tastaturet til at indtaste den kode der vises på Deres iPad/iPhone, og afslut med "vognretur"-tasten (også ofte kaldet "Return" eller "Enter").
- 7. Nu skulle "Bluetooth Logickeyboard" optræde på Deres iPads/iPhones liste over tilsluttede Bluetooth-enheder.
- 8. Tryk følgende taster på tastaturet ned samtidig; "fn", "ctrl" og "W", for at omstille tastaturet til komplet iPad/iPhone-kompatibel tilstand.
- 9. Herefter er Deres Bluetooth-tastatur klar til brug.

## *Hvis De vil anvende tastaturet til en Mac (Mac OS X):*

4. Åbn Bluetooth på Deres Mac, find "Bluetooth Logickeyboard" på listen over tilgængelige Bluetooth-enheder, og tryk på den.

- 5. Nu vises et vindue, der præsenterer en sekscifret kode.
- 6. Indtast den viste kode på Deres Bluetooth-tastatur ved brug af nummertasterne, og afslut med "vognretur"-tasten (også ofte kaldet "Return" eller "Enter").
- 7. Nu skulle "Bluetooth Logickeyboard" optræde på Deres Mac's liste over tilsluttede Bluetooth-enheder.
- 8. Tryk følgende taster på tastaturet ned samtidig; "fn", "ctrl" og "W", for at omstille tastaturet til komplet iPad/iPhone-kompatibel tilstand.
- 9. Herefter er Deres Bluetooth-tastatur klar til brug.

## *Problemløsning*

Hvis "Bluetooth Logickeyboard" ikke optræder på listen over fundne Bluetooth-enheder:

- Sikr Dem at Bluetooth er slået til på den enhed, der skal forbindes til tastaturet.
- Overvej at skifte batterierne i tastaturet, hvis de har været brugt.
- Sikr Dem at knappen "On"/"Off" på tastaturets bagside står på "On".
- Sikr Dem at der ikke er mere end cirka ti meter mellem tastatur og den enhed, tastaturet skal forbindes til.

Hvis tastaturet synes at "ignorere" tastetryk, efter ikke at have været brugt i nogen tid:

• Tastaturet skifter til energispare-tilstand efter 15 minutters inaktivitet. Efter sådan en "pause" tager det tastaturet fire sekunder at "vågne op" igen

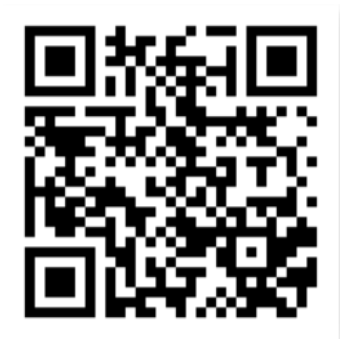

Se hele vores sortiment i svagsyns-venlige tastaturer ved at scanne koden her til venstre.